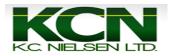

## <u>How to Change Varieties and Record Split Planter</u> <u>on 2600 and 2630 Displays</u>

1. Home Page

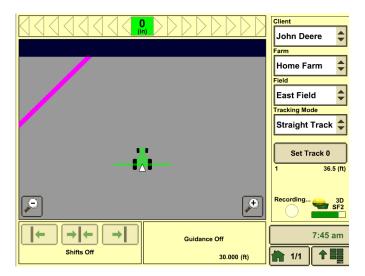

2. Press Main Menu Button

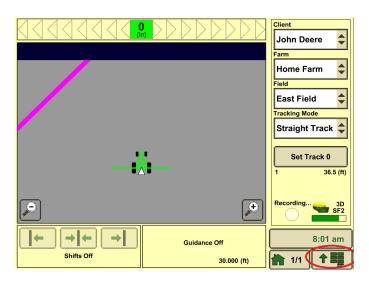

3. Press "GS2 (2600) or GS3 (2630)" Button

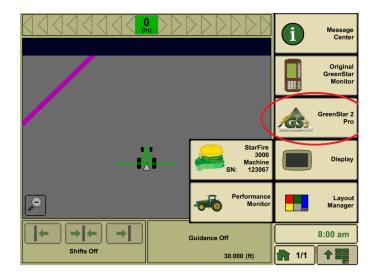

4. Press "Document" Button

| GreenStar 2 Pro | - Main                               |             |         | A           | E                  |
|-----------------|--------------------------------------|-------------|---------|-------------|--------------------|
| Setup           | Summary                              | Activations | Memory  | Mapping     |                    |
| Wha             | What settings do you want to change? |             |         |             | G                  |
| R               | esources                             | iT          | EC Pro  | Guidance    | Resources          |
|                 | Machine                              | Swath Cont  | rol Pro | C           | E 1                |
| Ir              |                                      |             |         | Diagnostics | Equipment          |
| Docur           | nentation                            |             |         |             |                    |
|                 | Guidance                             |             |         |             | Document           |
| Bo              | oundaries                            |             |         |             | J<br>123<br>Totals |
|                 |                                      | * Indicates | 5       |             | 8:07 am            |
|                 | Ac                                   | required    |         |             |                    |

5. Press Planting/Seeding Button

| Tillage Planting/<br>Seeding<br>Product<br>Application Harvest | Guidance<br>Biagnostics<br>Cuidance<br>Resources<br>Equipment |
|----------------------------------------------------------------|---------------------------------------------------------------|
| Other                                                          | Document                                                      |

6. \*There must be only 1 tab on top next to "New". If you have additional tabs it will not record and you need to remove them by pressing the "Remove Button" on bottom left.\*

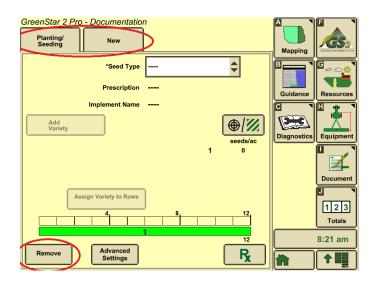

7. Press Drop Down Box to select Seed Type

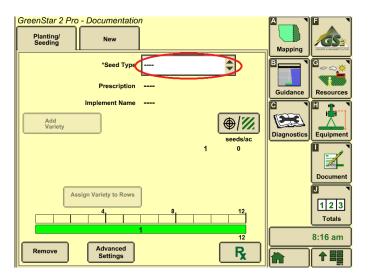

8. Select your Seed Type. You can use the Up and Down Arrows to scroll through all of the different seed types.

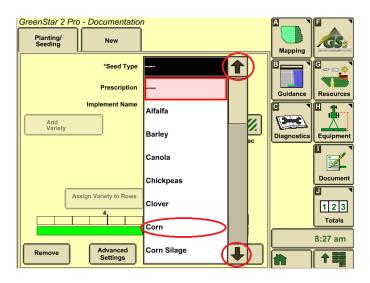

9. Press "Add Variety" Button

| GreenStar 2 Pro - Documentation Planting/ Seeding New | 1                |                    |
|-------------------------------------------------------|------------------|--------------------|
| *Seed Type                                            | Corn             |                    |
| Prescription                                          |                  | Guidance Resources |
| Implement Name                                        |                  |                    |
| Add<br>Variety                                        | €/W/<br>seeds/ac | Diagnostics        |
|                                                       | 1 0              | Document           |
| Assign Variety to Rows                                |                  | 123<br>Totals      |
|                                                       | 112              | 8:35 am            |
| Remove Advanced                                       | R                |                    |
| Settings                                              | <b>'X</b>        |                    |

10. Press Drop Down Box next to Brand

| Add/Edit Variety |         |
|------------------|---------|
| Brant            |         |
| * Variety 🗘      |         |
| * Color          |         |
| Lot Number       |         |
| Cancel           | 8:37 am |
|                  |         |

11. Select your Brand or Press "New" to type in a new Brand name.

| ſ | Add/E      | dit Variety |        |         |
|---|------------|-------------|--------|---------|
|   | Brand      |             |        |         |
|   | * Variety  | Brand 1     |        |         |
|   | * Color    | Brand 2     | ÷      |         |
|   | Lot Number | Brand 3     |        |         |
|   |            | <new></new> |        |         |
|   | Cancel     | L           | Accept | 8:41 am |
|   |            |             |        |         |

12. Press the Drop Down Box next to Variety

| Add/Edit Variety |         |
|------------------|---------|
| Brand Brand 1    |         |
| • Variety        |         |
| * Color          |         |
| Lot Number       |         |
| Cancel Accept    |         |
|                  | 8:44 am |

13. Select your Variety or Press "New" to type in new Variety name.

| Add/E      | dit Variety |         |
|------------|-------------|---------|
| Brand      | Brand 1     |         |
| * Variety  |             |         |
| * Color    |             |         |
| Lot Number | 1792        |         |
|            | 4210        |         |
| Cancel     | <new></new> | 8:46 am |
|            |             |         |

14. Press "Accept" Button

| Add     | Edit Variety |         |
|---------|--------------|---------|
| Bra     | Brand 1      |         |
| * Vari  | ety 1792     |         |
| * Co    | lor 🔶        |         |
| Lot Num | ber          |         |
|         |              |         |
| Cancel  | Accept       | 8:49 an |
|         |              |         |

15. To map out Split Planter Press "Add Variety" Button and repeat steps 9 through 14. If you don't do any spilt planter varieties skip to Step 20.

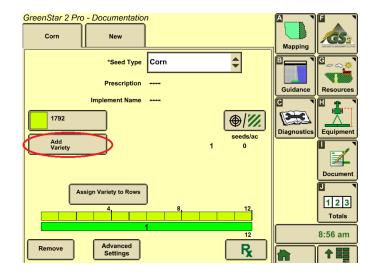

16. To get rid of Split Planter Press the second variety button.

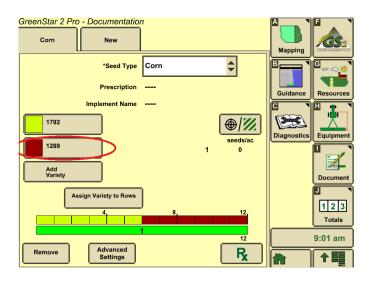

17. Press the Drop Down Box next to Variety.

| Add/Edit Variety |         |
|------------------|---------|
| Brand Brand 2    |         |
| · Variety 1289   |         |
| * Color          |         |
| Lot Number       |         |
|                  |         |
| Cancel           | 9:03 am |
|                  |         |

18. Select the "----" option.

| Add/E      | dit Variety |         |
|------------|-------------|---------|
| Brand      | Brand 2     |         |
| * Variety  | 1289        |         |
| * Color    |             |         |
| Lot Number | 4537        |         |
|            | 6987        |         |
|            | <new></new> |         |
| Cancel     | Accept      | 9:05 am |
|            |             |         |

19. Select the "Accept" Button

| Add/E      | dit Variety |         |
|------------|-------------|---------|
| Brand      | Brand 2     |         |
| * Variety  | 🗘           |         |
| * Color    | <b>\$</b>   |         |
| Lot Number |             |         |
| Cancel     |             |         |
|            |             | 9:08 am |

20. Press the "Home" Button and Plant.

| GreenStar 2 Pro - Documentation | 1                                                                                                    |                    |
|---------------------------------|----------------------------------------------------------------------------------------------------|--------------------|
| *Seed Type                      | Corn                                                                                                    |                    |
| Prescription                    |                                                                                                    | Guidance Resources |
| Implement Name                  |                                                                                                    |                    |
| 1792                            | <b>()</b> / <i>1</i> / <i>1</i> / <i>1</i> / <i>1</i> / <i>1</i> / <i>1</i> / <i>1</i> / <i>1</i> / <i>1</i> / <i>1</i> | Diagnostics        |
| Add<br>Variety                  | seeds/ac<br>1 0                                                                                                    |                    |
|                                 |                                                                                                    | Document           |
| Assign Variety to Rows          |                                                                                                    | J                  |
|                                 | 8, 12,<br>12,                                                                                                    | 123<br>Totals      |
|                                 | 1                                                                                                    | 9:09 am            |
| Remove Advanced Settings        | R                                                                                                    |                    |